# **Pedestrian Dynamics Installation Guide**

*Pedestrian Dynamics 3*

Written by: INCONTROL Simulation Solutions

Papendorpseweg 77

3528 BJ Utrecht

The Netherlands

[www.incontrolsim.com](http://www.incontrolsim.com/)

Date: 6-3-2019 10:51

Version: 3

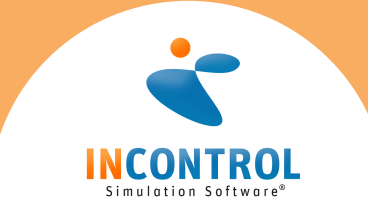

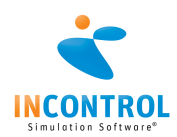

# Steps To Install

This document describes the installation procedure for Pedestrian Dynamics for users who received a ticket to collect their license.

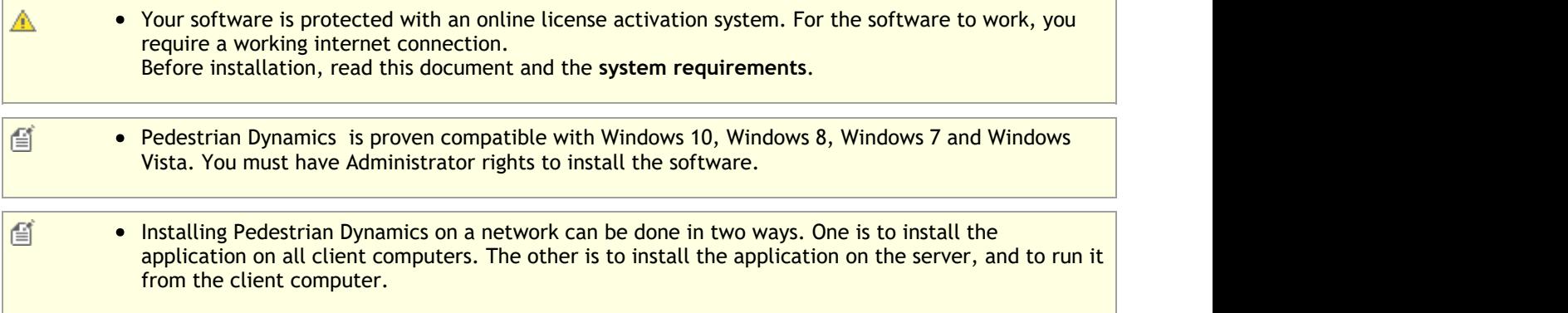

#### **Stand alone installation**

#### **To install the software:**

- 1. You receive the software digitally. You find a download link in the license document. On the download page, select the installer that matches your product and is compatible with your intended installation Operation System. Launch the installer when the download is complete.
- 2. Follow the steps in the installation wizard. When you are asked for the type of installation, leave this selection unchanged (stand-alone).
- 3. When the installation is complete, please verify that you have the Codemeter Runtime Kit installed and a license container is present. This is the case when a red icon is visible in the taskbar:
- 4. Proceed to the activation section in order to activate your license.
- 昏 • Make sure that you install every major release from Pedestrian Dynamics into a new directory. Minor releases must be installed into an existing major release install directory.
	- When you re-install the software, make sure that you do not de-install the Codemeter Runtime Kit and license information.
	- If you don't see this icon in your taskbar, please contact us to setup your license container.
	- It is not possible to place the licenses on virtualized hardware.

#### **Network installation**

#### **To install the software:**

- 1. You receive the software digitally. You find a download link in the license document. On the download page, select the installer that matches your product and is compatible with your intended installation Operation System. Launch the installer when the download is complete.
- 2. During the installation wizard, you receive a window asking for the type of installation.
	- a. On a network client, select option 2: Network client installation. When the installation is complete, please verify that you have the Codemeter Runtime Kit installed. This is the case when a grey icon is visible in the taskbar:  $\sim$
	- b. On a network server, select option 3: Network server installation. When the installation is complete, please verify that you have the Codemeter Runtime Kit installed and a license container is present. This is the case when a red icon is visible in the taskbar:  $\alpha$ . Note that the Pedestrian Dynamics

software is not installed on the server.

3. If you are setting up a client-server configuration with multiple clients, please read the "installer parameters and installer types" section to support silent installations.

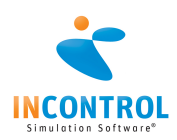

- Make sure that you install every major release from Pedestrian Dynamics on the client into a new directory. Minor releases must be installed into an existing major release install directory.
	- When you re-install the server, make sure that you do not de-install the Codemeter Runtime Kit and license information.
	- If you don't see this icon in your taskbar, please contact us to setup your license system.
	- It is not possible to place the licenses on virtualized hardware. If you require hardware supporting your virtual environment, please contact INCONTROL.

#### **Activation**

昏

#### **Direct activation using a web browser**

You have installed the software on your computer and the red icon is visible in the taskbar. Your computer has a working internet connection.

- 1. With your software, you received a ticket to collect your license. At the end of the installation process you can leave the 'License Pedestrian Dynamics' checkbox ticked and it will direct you to the URL to activate your license. Alternatively, you can select the option 'Activate License' from the start menu or start screen. It will open your web browser with the following URL: <https://lc.codemeter.com/63706/depot/index.php>
- 2. You will see the following screen:

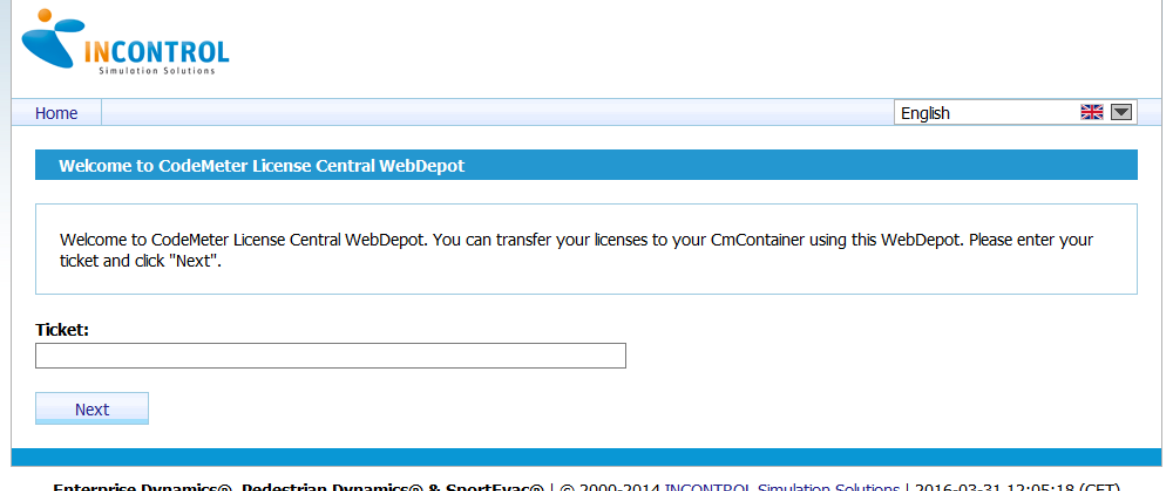

Legal Notice | © WIBU-SYSTEMS AG | CodeMeter License Central WebDepot v15.03.139.500 | 2016-03-31 10:05:18 (UTC)

- 3. Enter your ticket in the 'Ticket' field and press 'Search'. Your ticket has the following format: XXXXX-XXXXX-XXXXX-XXXXX-XXXXX
- 4. You might receive a security warning to allow access from [https://lc.codemeter.com](https://lc.codemeter.com/) to the application (WIBU-SYSTEMS AG). Allow the add-on to run or choose offline activation. The changes are needed to place the license in your container. You will see the following screen:

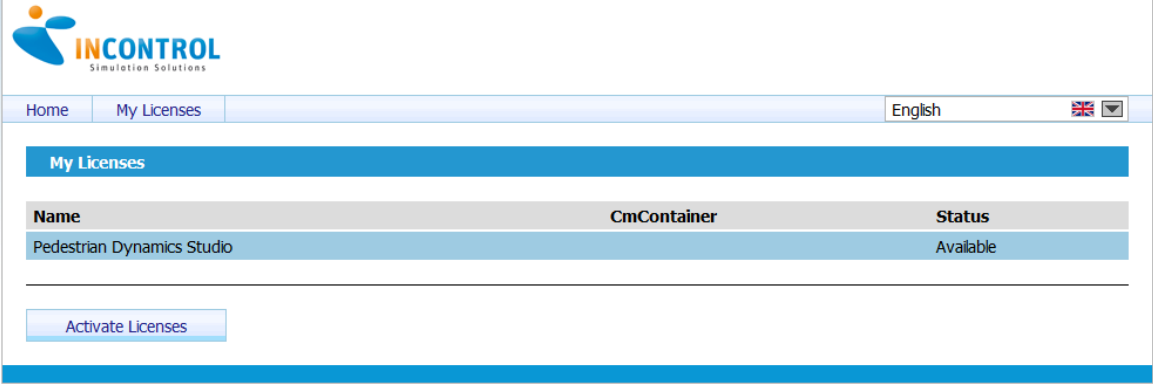

Enterprise Dynamics®, Pedestrian Dynamics® & SportEvac® | © 2000-2014 INCONTROL Simulation Solutions | 2016-03-31 11:59:20 (CET)<br>Legal Notice | © WIBU-SYSTEMS AG | CodeMeter License Central WebDepot v15.03.139.500 | 2016-0

5. Pressing 'Activate Licenses' will display the following screen:

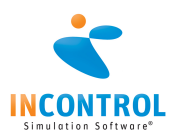

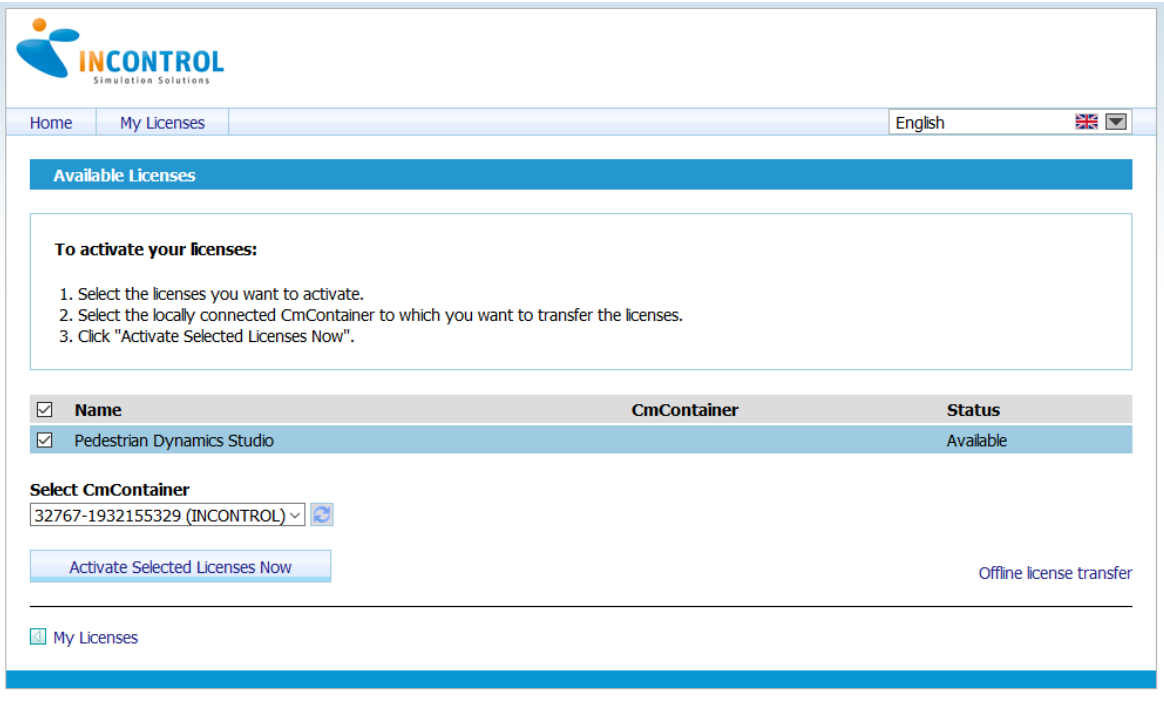

Enterprise Dynamics®, Pedestrian Dynamics® & SportEvac® | © 2000-2014 INCONTROL Simulation Solutions | 2016-03-31 12:11:30 (CET)<br>Legal Notice | © WIBU-SYSTEMS AG | CodeMeter License Central WebDepot v15.03.139.500.ws | 201

When everything is setup correctly, you will see a unique identifier in the CmContainer dropdown selection. If you update an existing license, you will the unique container ID holding the license. Press 'Activate Selected Licenses Now' and the license will be placed on your computer. The following progress is shown in your browser:

**Online Activation** 

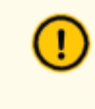

Please wait! The selected licenses will be transferred into your CmContainer. This process may take several minutes. Please, do not remove the CmContainer and do not refresh this page during this process.

Starting activation. Generating license request. Getting license from server. Activating license. Generating receipt. Sending receipt.

6. When the activation is ready, you will see the following screen:

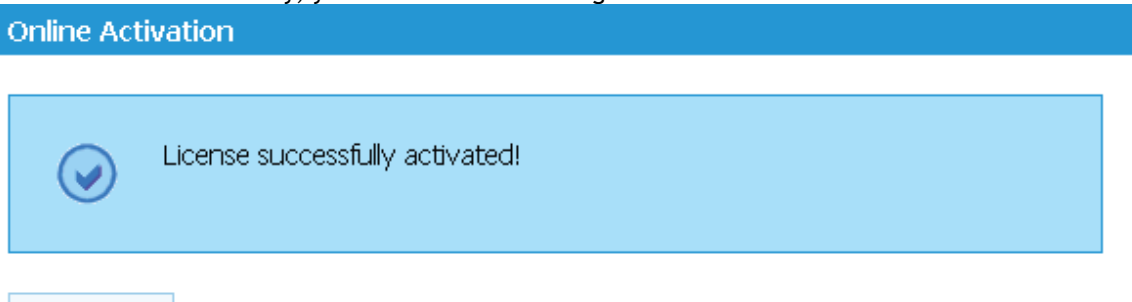

**Ok** 

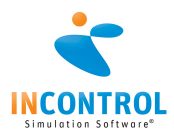

7. When the process was successful, you will see the Codemeter icon display green:  $\alpha$ 

#### **Offline activation**

#### **Activations via the upload/dowload**

You have installed the software on your computer and the red icon is visible in the taskbar. Your computer does not have a working internet connection but you have another internet connected computer available.

1. On the computer where you installed Pedestrian Dynamics, open CodeMeter Control Center. If several CmContainer are connected to the computer, select the INCONTROL CmContainer.

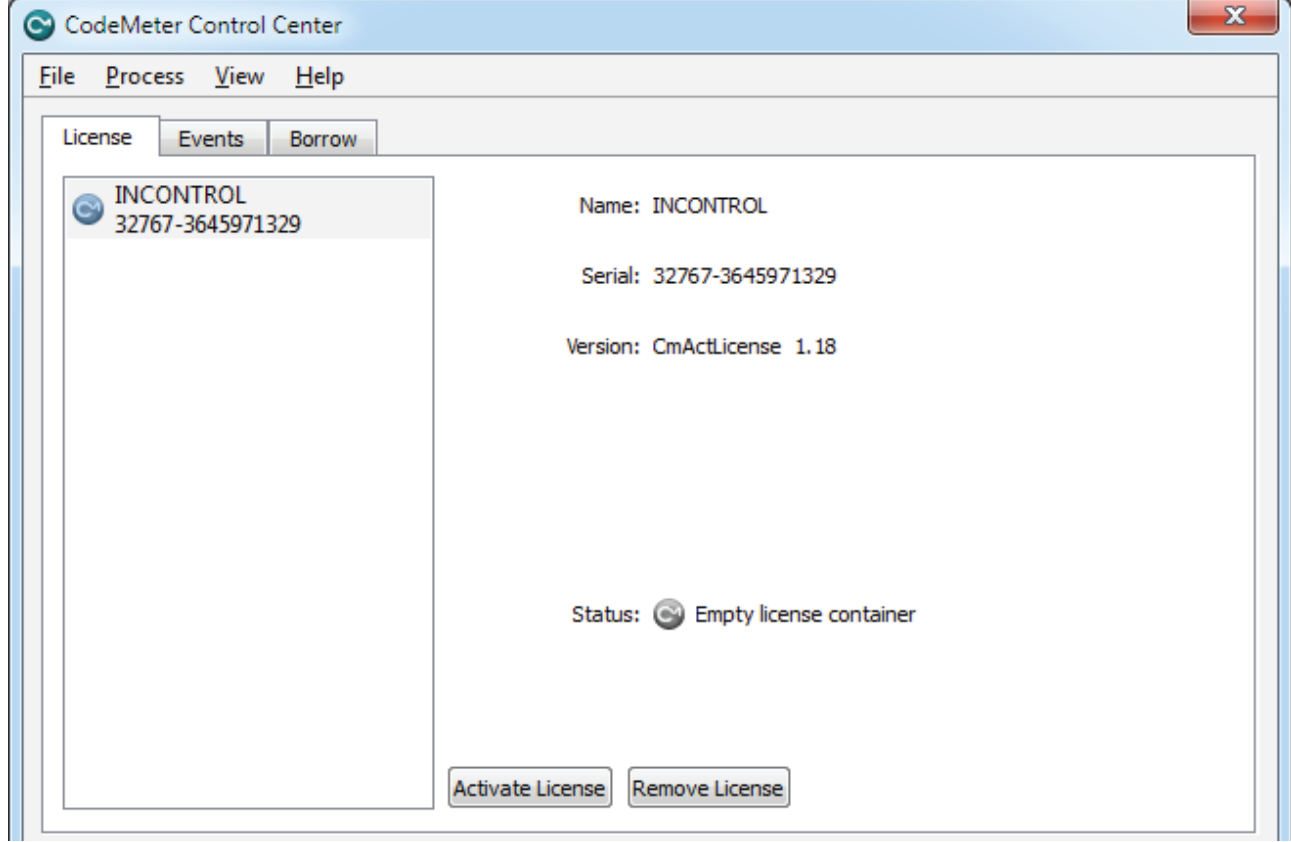

2. Click on the activate license button.

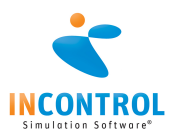

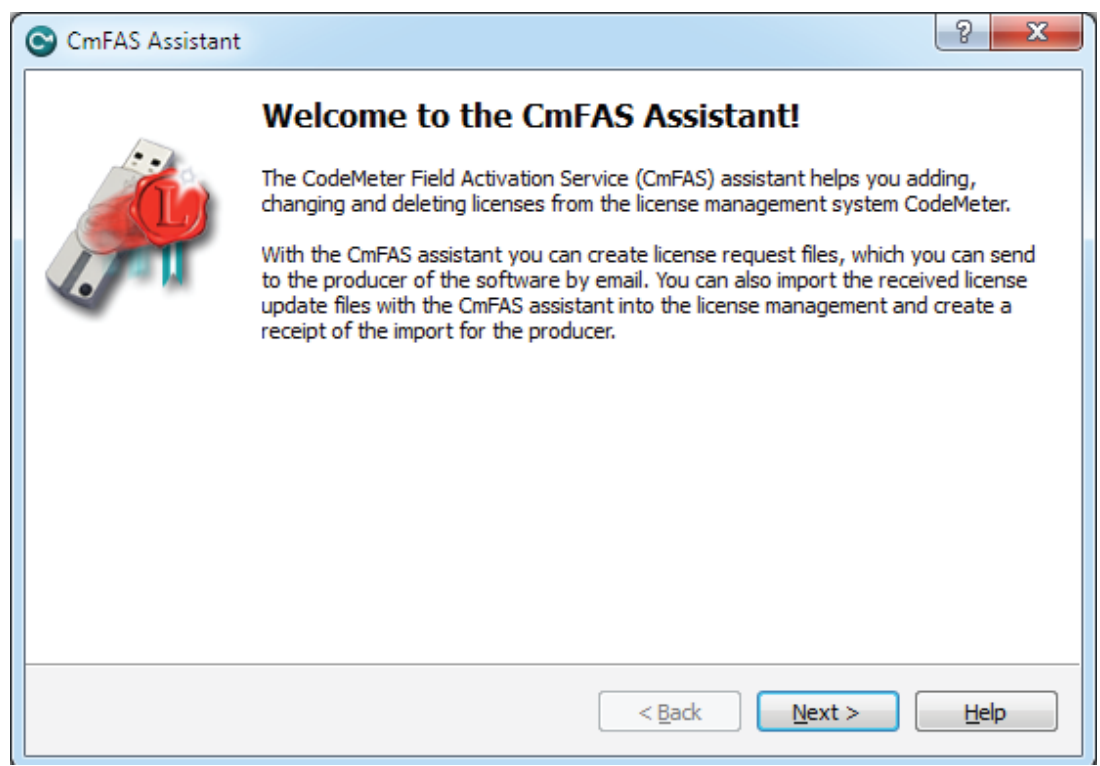

- 3. The CodeMeter Field Activation (CmFAS) Assistant opens with a welcome dialog.
- 4. The starting dialog prompts you to proceed. There you select 'creating a license request'. After your selection click the "Next" button.

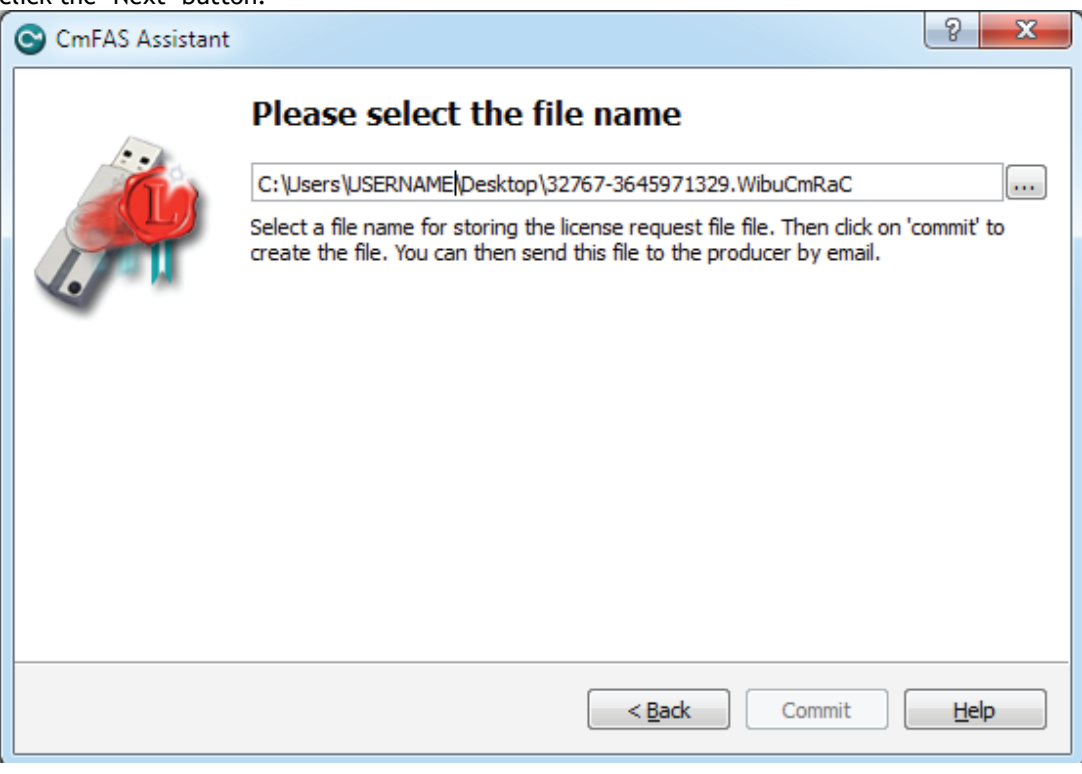

- 5. A filename and save location is presented. Select the location for the file and press 'commit'.
- 6. Finally, a dialog displays which confirms the successful creation of the license request file. Click the "Finish" button to close the dialog.

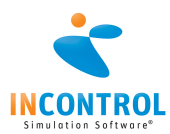

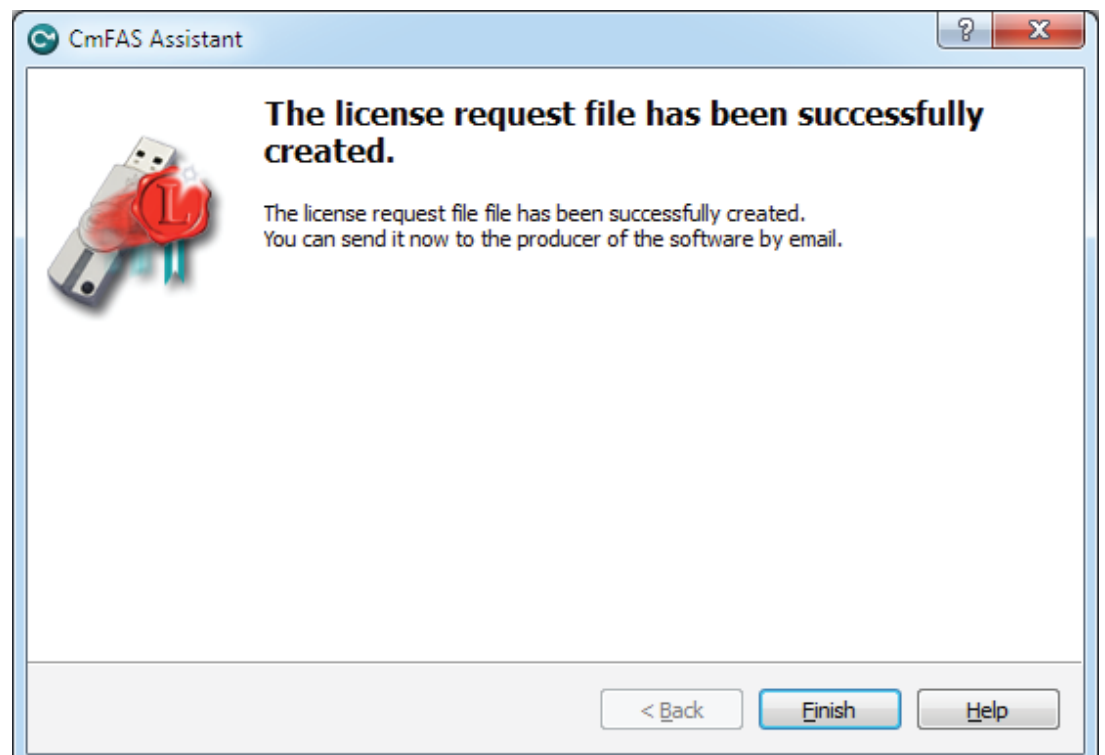

- 7. Take this file with you to the internet connected pc.
- 8. Open your web browser and enter the following URL: <https://lc.codemeter.com/63706/depot/index.php>
- 9. On the webpage that opens, you enter the ticket you received with your software. On the screen that appears you will see your software products.
- 10. Select 'Offline Activation'

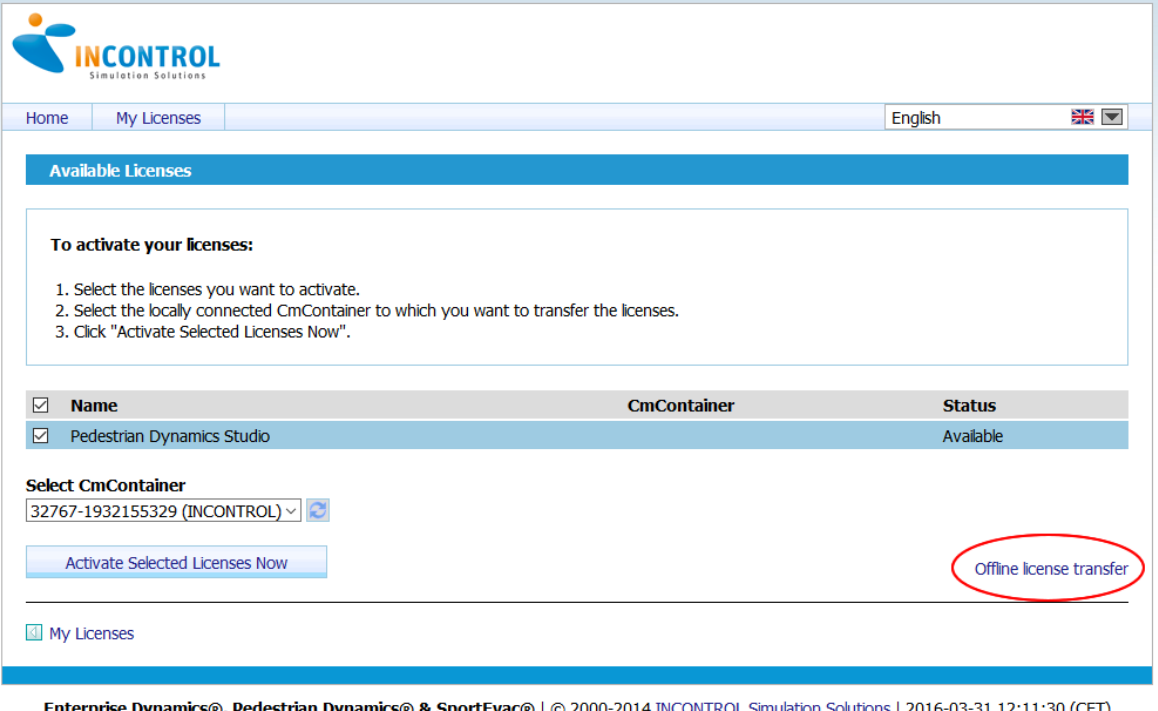

**se Dynamics®, Pedestrian Dynamics® & SportEvac®** | © 2000-2014 INCONTROL Simulation Solutions | 2016-03-31 12:11:30 (CET)<br>Legal Notice | © WIBU-SYSTEMS AG | CodeMeter License Central WebDepot v15.03.139.500.ws | 2016-03-3 Em

11. Browse and select the container file created in step #6 and mark all products you want to use.

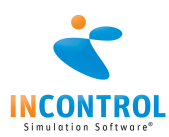

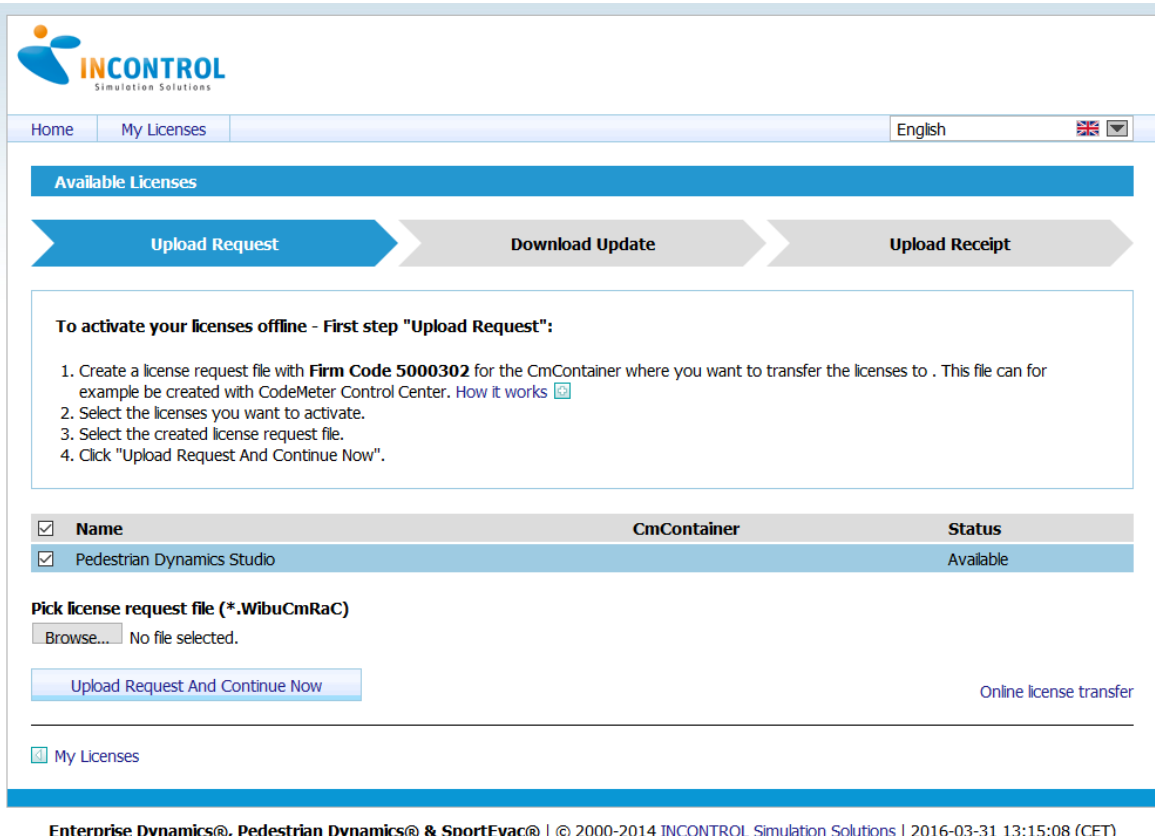

ee Dynamics@, Pedescrian Dynamics@ & SportEvac@ | @ 2000-2014 INCONTROE Simulation Solutions | 2016-03-31 13.15<br>Legal Notice | @ WIBU-SYSTEMS AG | CodeMeter License Central WebDepot v15.03.139.500.ws | 2016-03-31 11:15:08

- 12. Press 'Upload Request And Continue Now' and save the generated file. Transport this file to the computer containing the Pedestrian Dynamics installation.
- 13. Open CodeMeter Control Center and select the INCONTROL CmContainer.
- 14. Click on the "Activate License" button.
- 15. This time select the 'Import license update' option and press next.

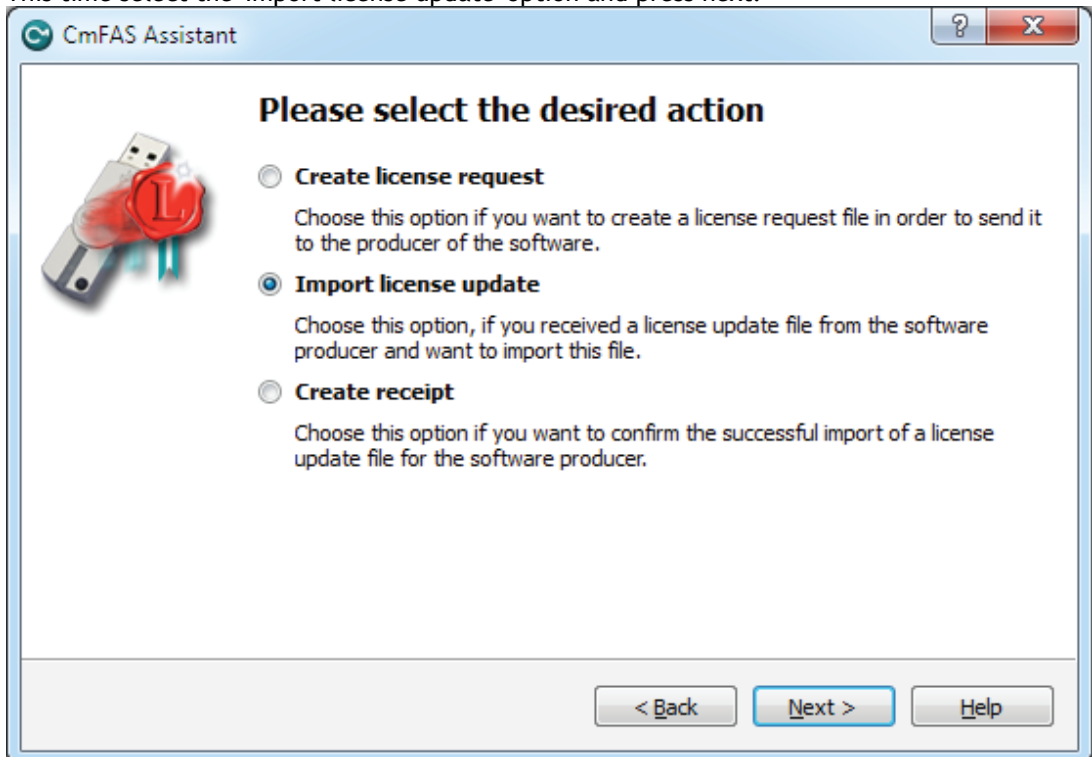

16. Browse to the file created on the internet connected machine and press commit.

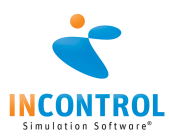

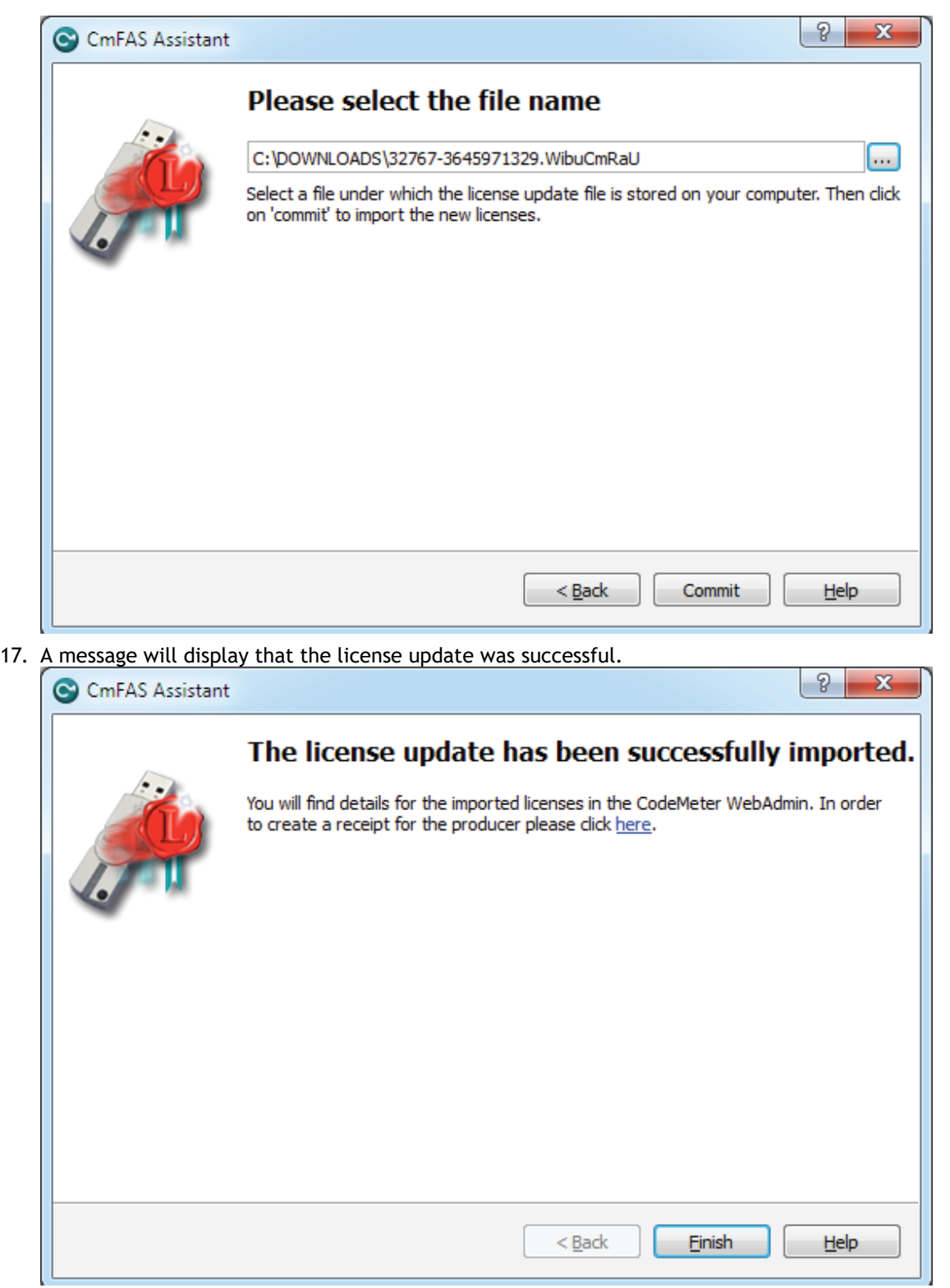

18. The software is now licensed. Please repeat the last steps and create and upload a receipt.

#### **Other activations**

If the methods mentioned above fail, please contact the INCONTROL Support hot line (+31 30 6703798 (world) or +49 (0)6131 6355 272 (Germany)) to have an alternative activation method. When the process was successful, you will see the Codemeter icon display green:  $\sim$ 

We welcome your remarks, suggestions and ideas for improvement of the Pedestrian Dynamics software. Please send them to us directly or ask your local agent to transfer them to us.

We look forward to hear from you or to meet you at one of our user conferences.

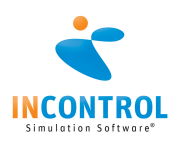

#### **Creating a command line shortcut and passing parameters**

It is possible to pass extra command line parameters with Pedestrian Dynamics. This improves working with network system environment variables that are common in Windows. Also developers might benefit from these command line parameters.

A command line shortcut should be build up the following way:

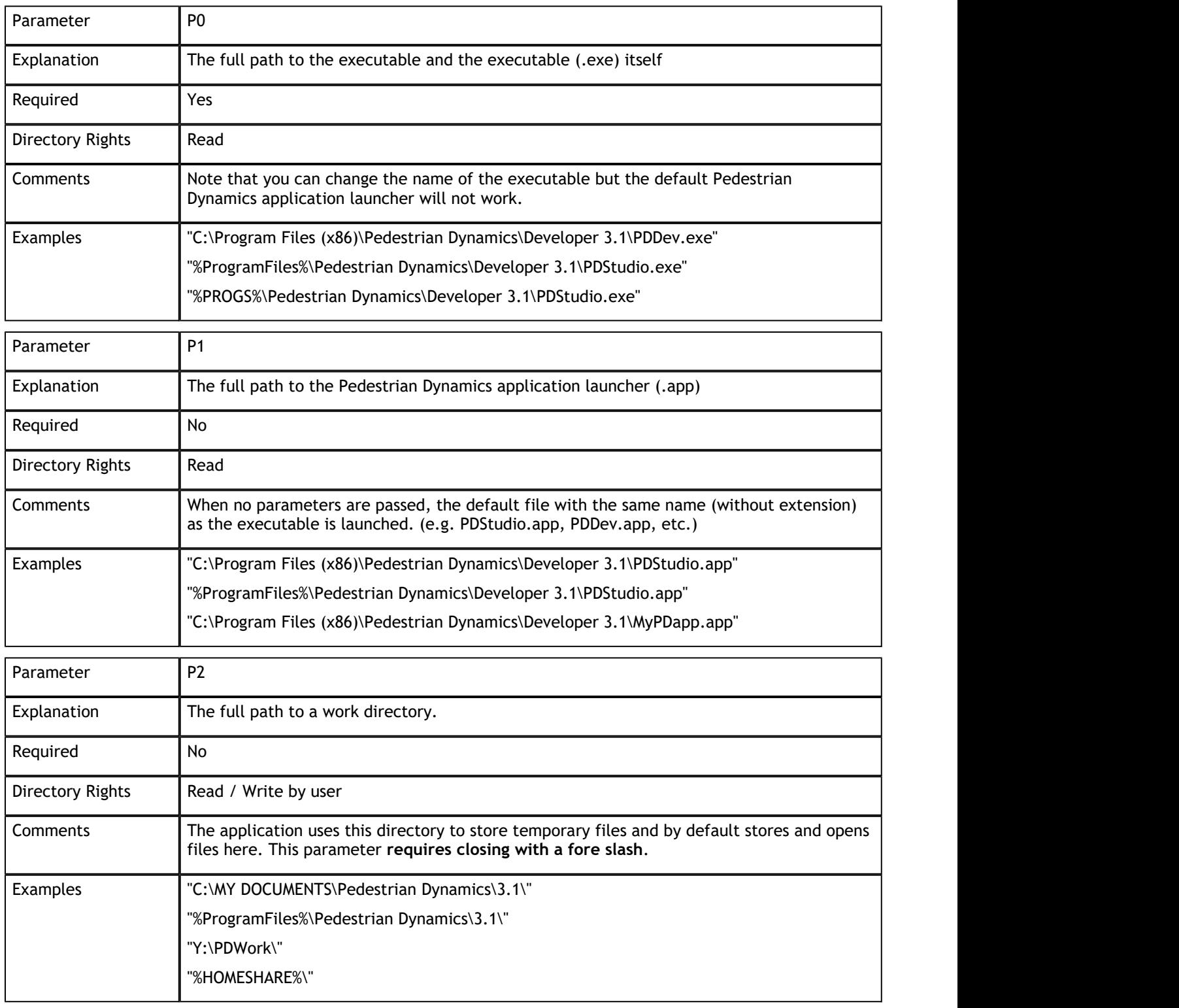

#### **Installer parameters and installer types**

It is possible to pass extra command line parameters to the Pedestrian Dynamics installer. The available parameters can also be viewed using the -? parameter. The following windows is then displayed:

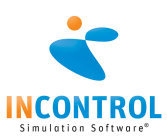

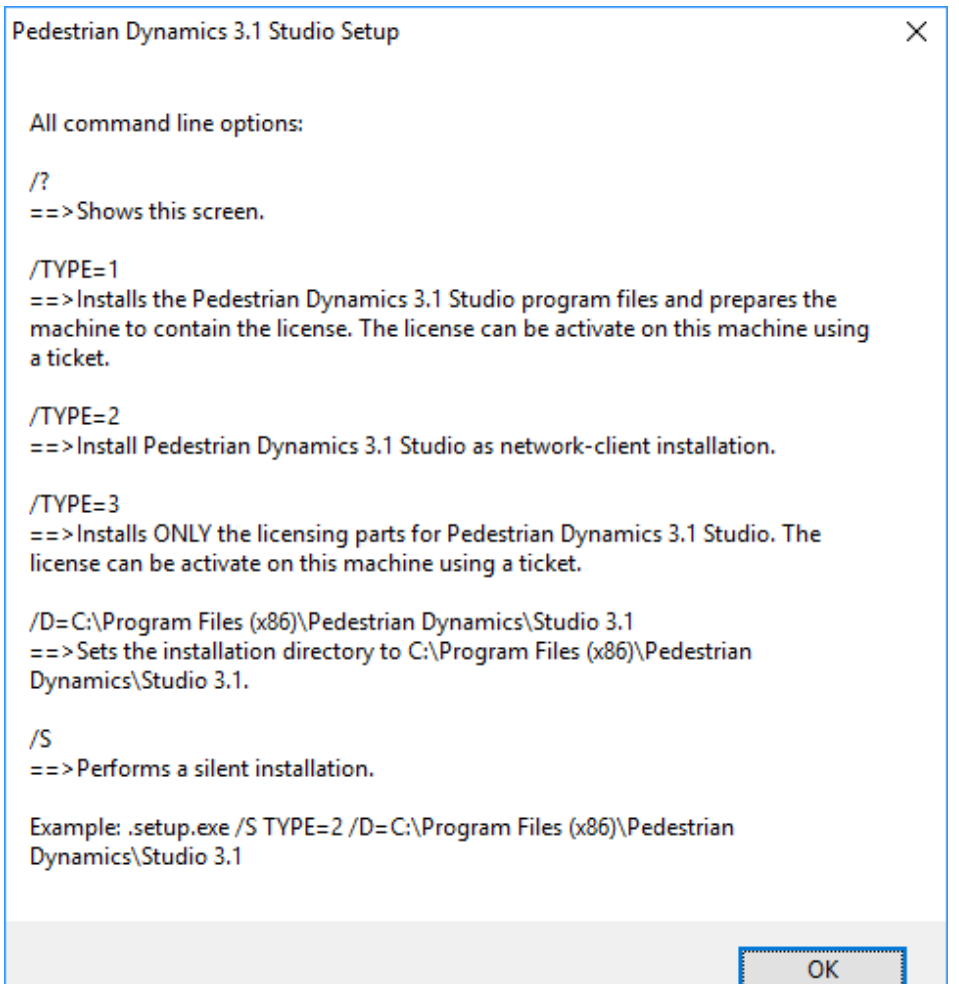

The following parameters are explained:

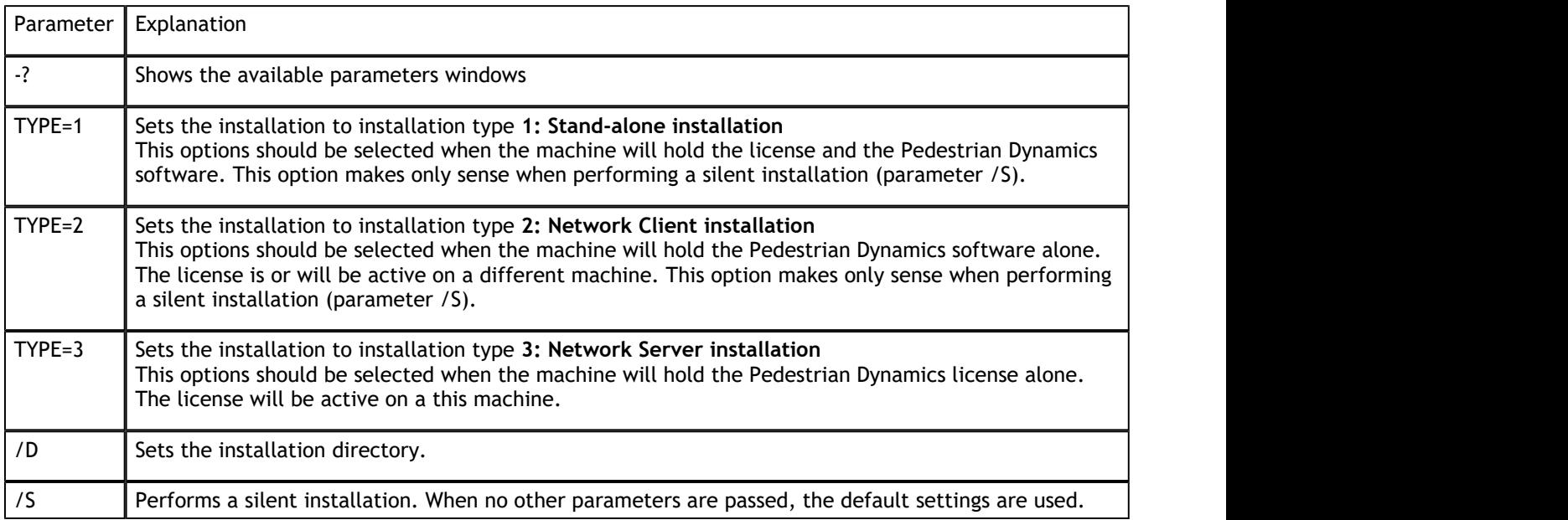

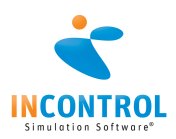

## System Requirements

### **Operating System**

In order to run Pedestrian Dynamics, you require the Microsoft Windows operating system. Pedestrian Dynamics is proven compatible with:

- Microsoft Windows Vista
- Microsoft Windows 7
- Microsoft Windows 8
- Microsoft Windows 10

To run Pedestrian Dynamics on an Apple Mac, Microsoft Windows needs to be installed on it. This can be achieved using Boot Camp (preferred). We do not support running Pedestrian Dynamics on other Operating Systems.

### **Hardware**

The required hardware depends on how the software is used. Users who will only use the standard components in small to medium sized models with a limited number of agents require a different configuration then users who are exploring the limits the software's capabilities (most limitations on this level of usage are caused by hardware limitations).

To give an idea which hardware configuration suits you best, we have listed two configurations, Minimum and Recommended. Most of the descriptions of hardware are very generic due to the fluid nature of computer hardware developments, but we will try to give you some insight.

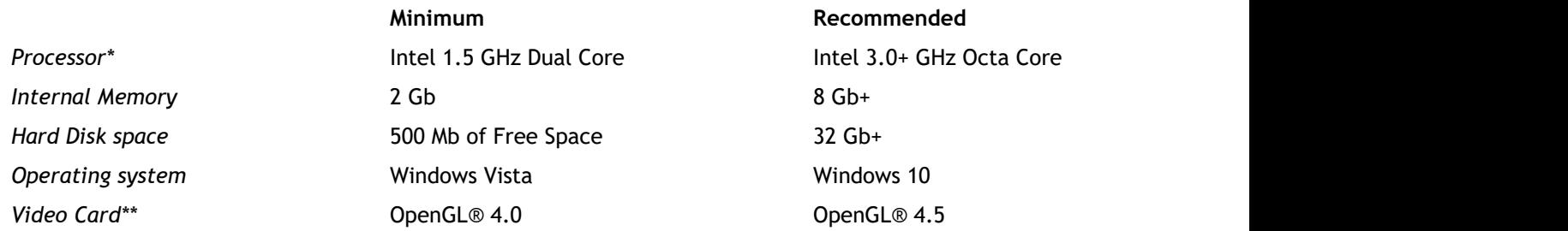

#### *\*Processor*

Although Pedestrian Dynamics will run on an Intel i5 Dual Core processor, generating networks can consume all system resources for several minutes for a large environment. An (i7) Quad Core processor (or higher) has better performance saving several minutes when generating networks. Since network creation is an integral part of Pedestrian Dynamics, we highly recommend an i7 Octa Core processor.

#### *\*\*Video Card*

To use Pedestrian Dynamics, it is required that you use a laptop or desktop with a major brand (e.g. NVIDIA or AMD) 3D graphics card with at least 1Gb, but preferably 2Gb or more, of (non-shared) RAM (for network creation, textures and frame buffer). Ask your hardware supplier for a chip set that supports native OpenGL® 4.0. If your OpenGL version is less then part of the 3D visualization might be unsupported, also the quality of the 3D lighting and transparency is inferior.

 $\Box$  Some computers contain two video cards to decrease the power usage. Usually the default option is to use the integrated (Intel) video card. To change this go to the driver options ( generally right click on desktop -> NVIDIA or AMD control panel) and then, under manage 3D settings create a profile for Pedestrian Dynamics which specifies which card to use (the high performance one) or adjust the default video card.